## UNIVERSITETET I BERGEN

HR-avdelingen / Dokumentsenteret

## Sikker digital post – hvordan hente fram en mottaker

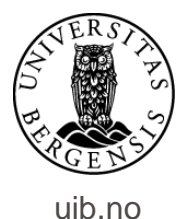

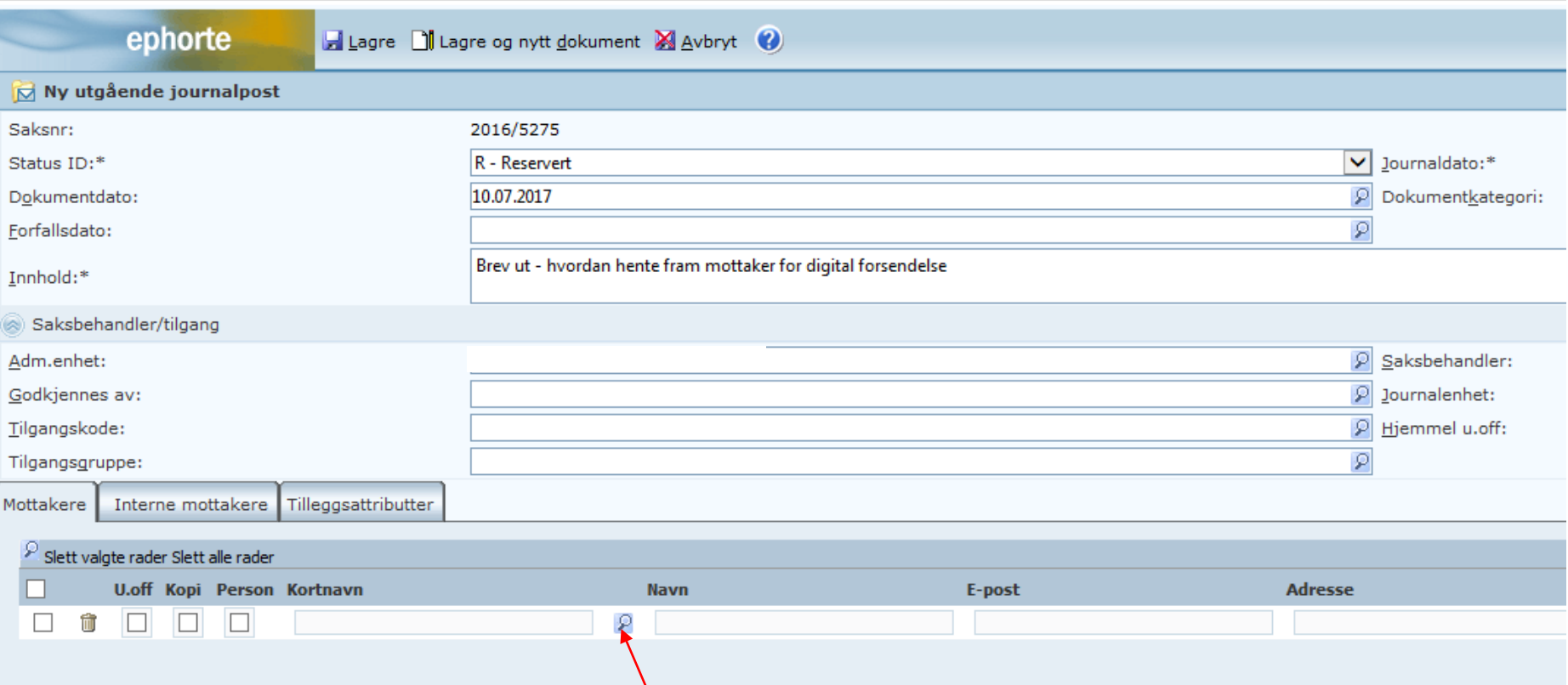

Opprett utgående brev som vanlig. For å legge inn navn på mottaker: Gå til kolonnen «Kortnavn». Klikk på forstørrelsesglasset til høyre for kolonnen.

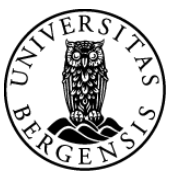

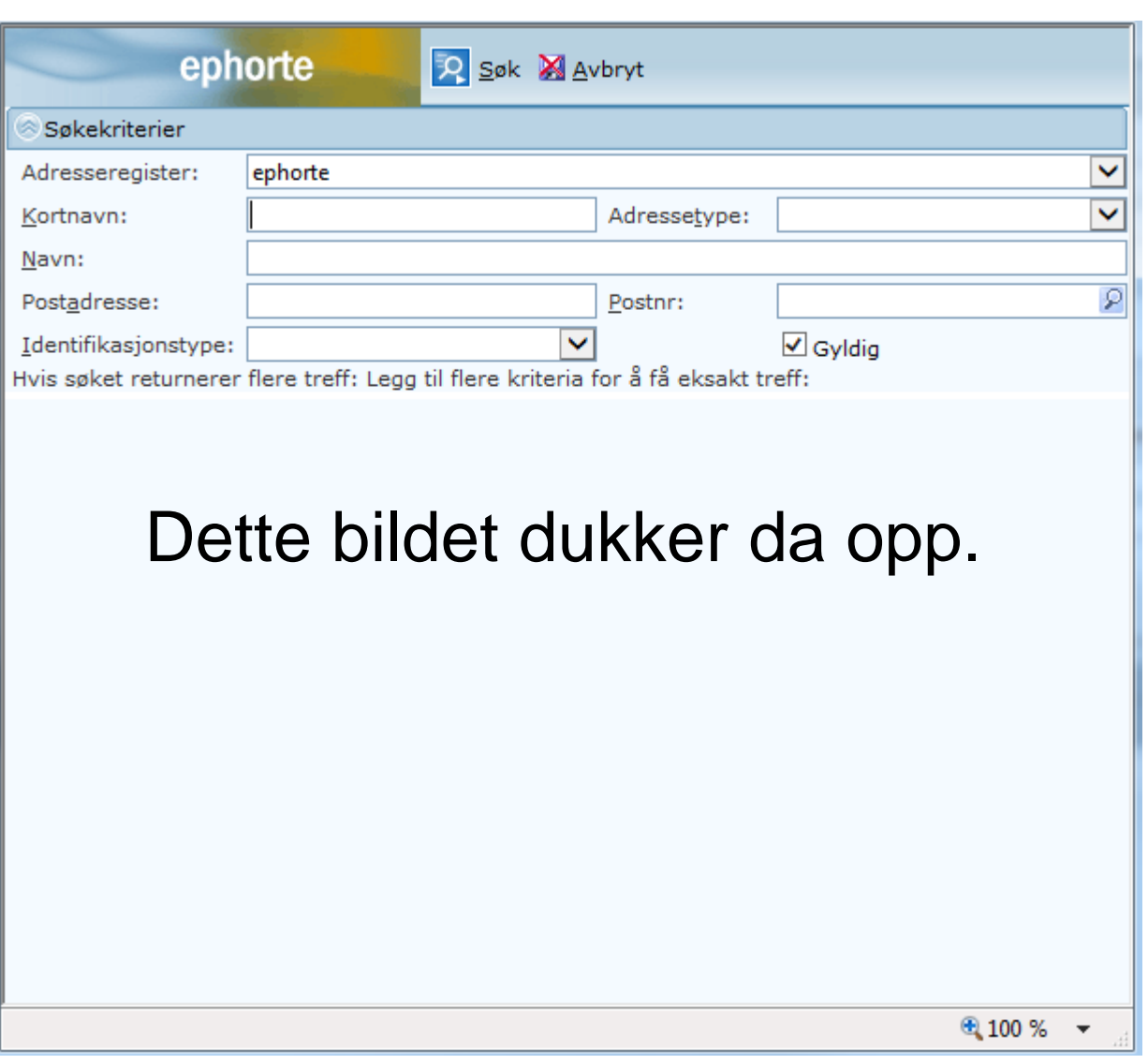

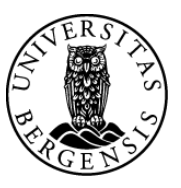

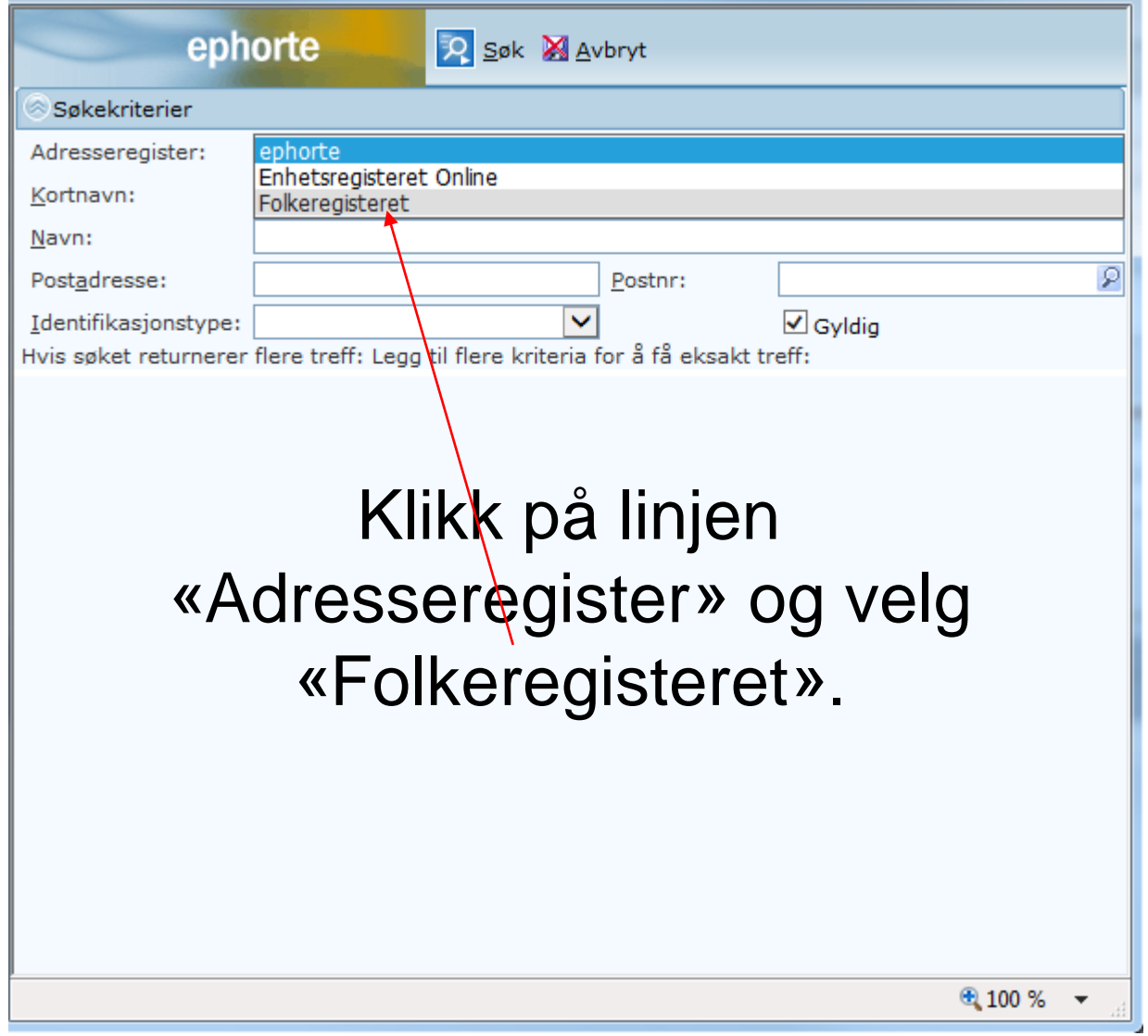

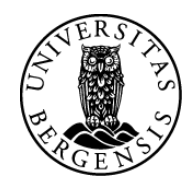

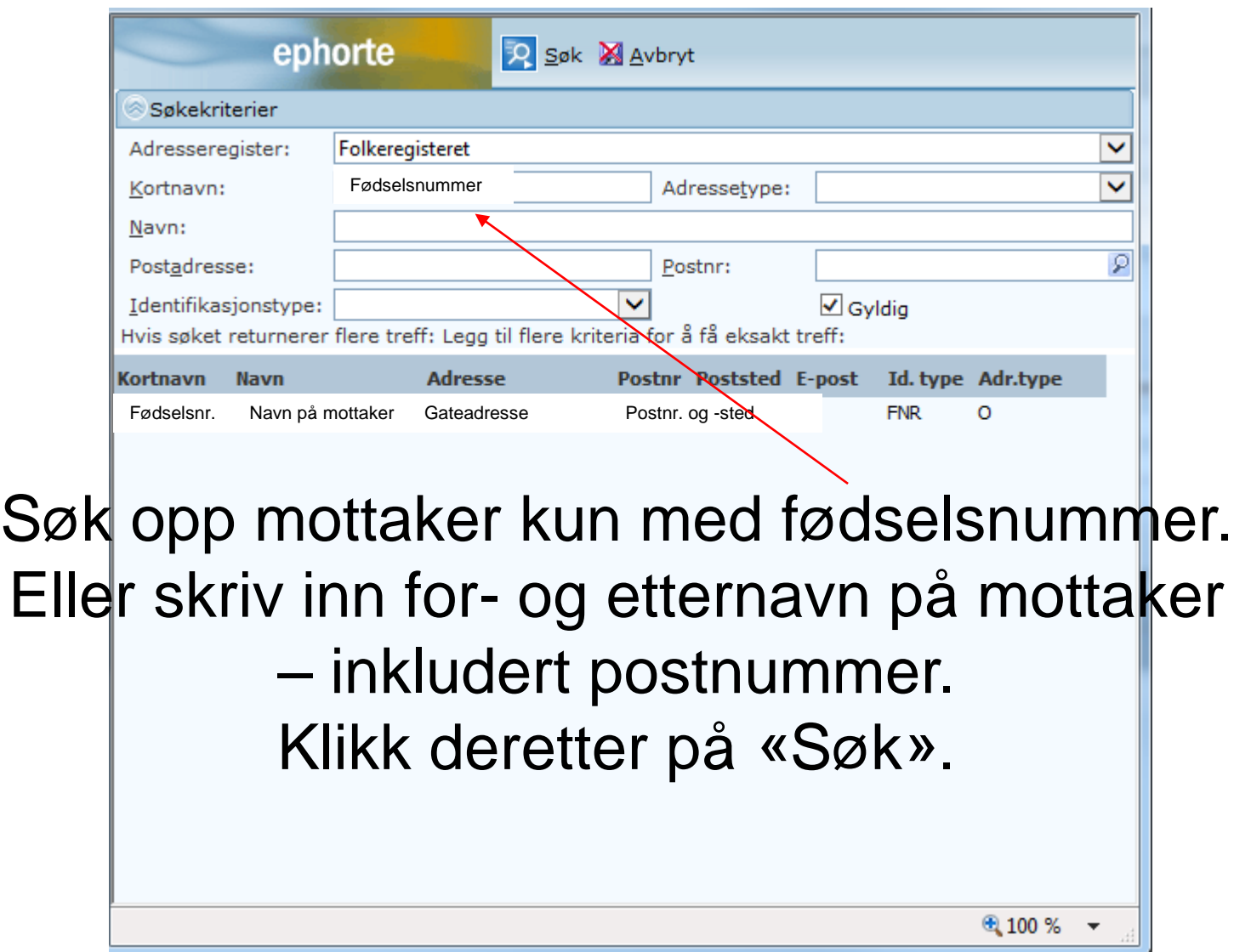

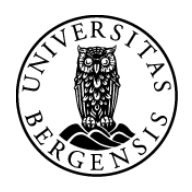

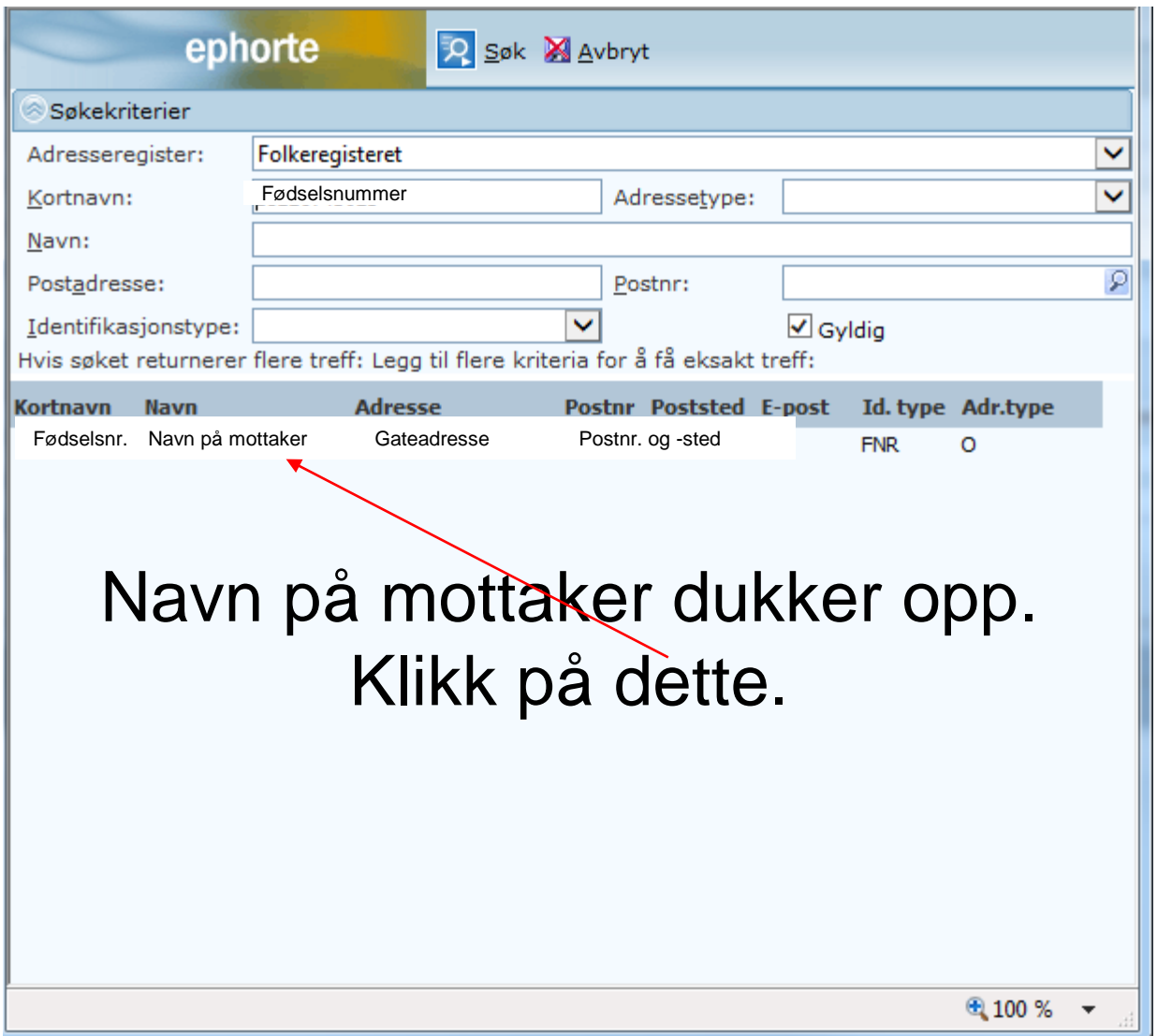

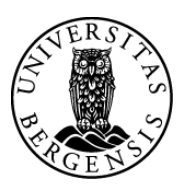

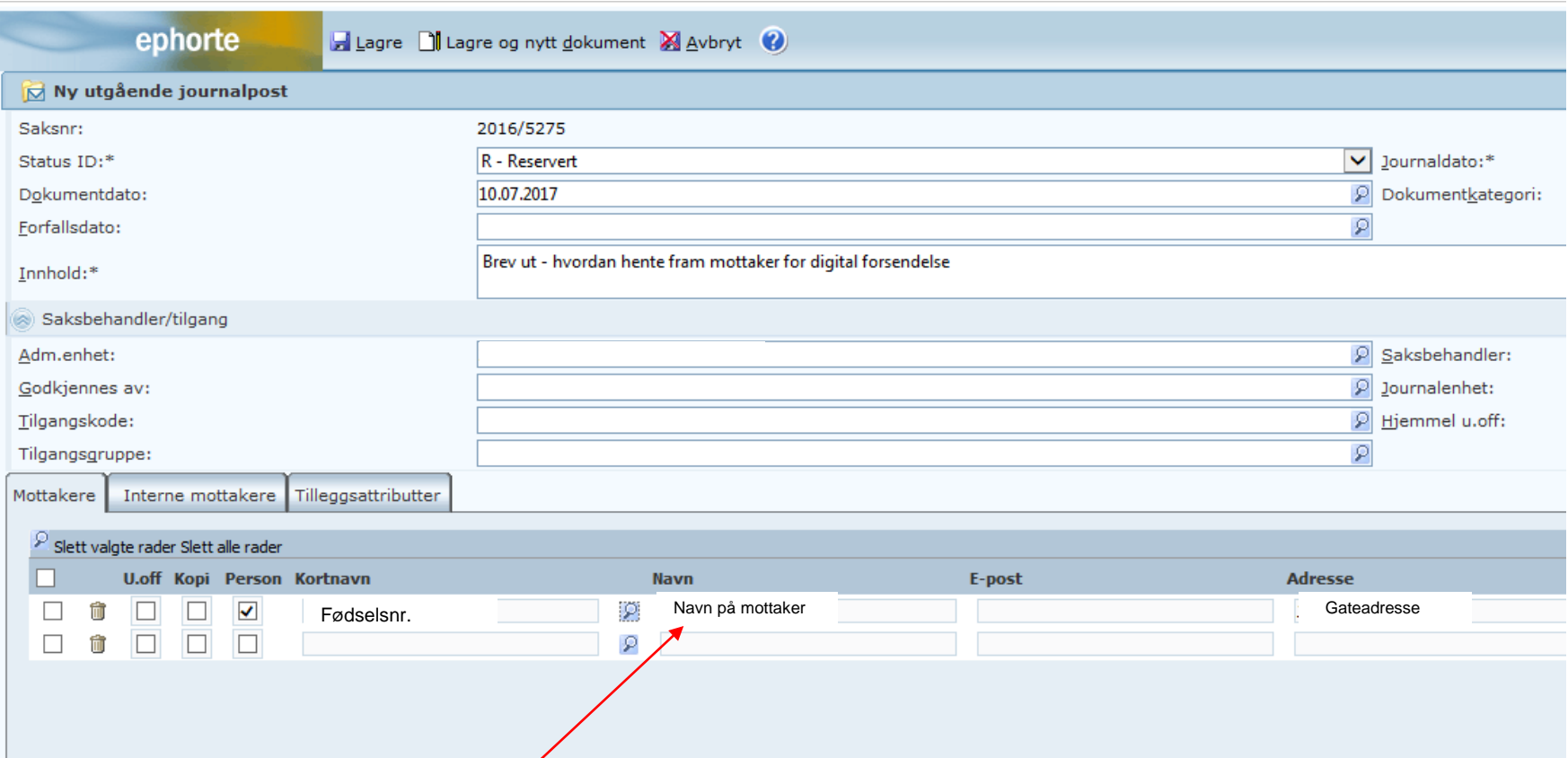

## Navn og adresse på mottaker legger seg inn i journalpostbildet – i feltet for eksterne mottakere.

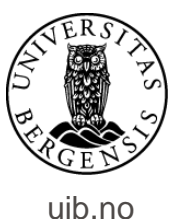

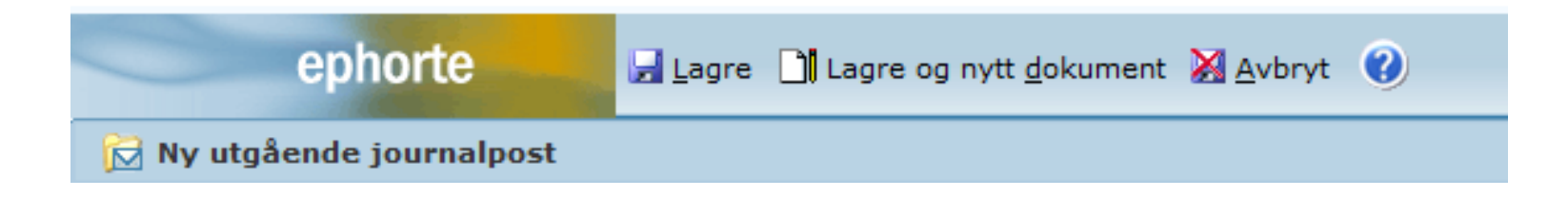

Opprett deretter dokumentet som vanlig – klikk på «Lagre og nytt dokument».

Ferdigstill journalposten som vanlig – ved å endre status til Ferdig, via enkel godkjenning eller via godkjenningsrunde.

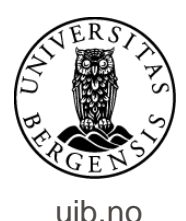

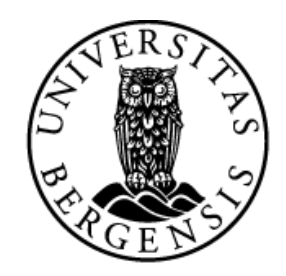

## UNIVERSITETET I BERGEN

*HR-avdelingen / Dokumentsenteret*